## CADASTRO DE PETIÇÕES INICIAIS - BALCÃO

a) No sistema de Protocolo do SAJ5, menu Protocolo (1), item Petições Intermediárias e Documentos. A tela é apresentada na Figura 1. Clicar em Petições Intermediárias e Documentos (2) para iniciar o protocolo.

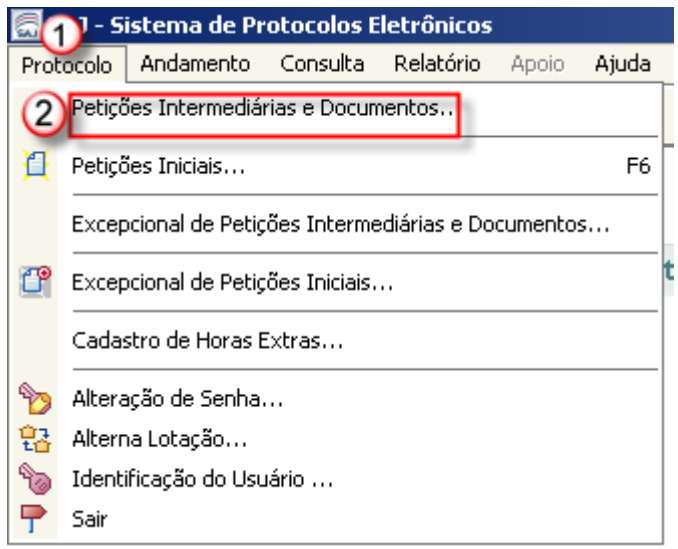

Figura 1 - Protocolo

- b) No SAJ5/PRO, na tela que abriu ao clicar em Petições Intermediárias e Documentos. A tela é mostrada na Figura 2. Preencha os campos necessários para protocolo da petição, siga os passos abaixo (descritos também na Figura 2):
	- 1) Selecione o tipo de documento Petição Intermediária;
	- 2) Informe a quantidade de folhas;

Obs.: Os itens 3 e 4 são facultativos, pois podem ser feitos no momento do cadastro das petições;

3) Informe a Categoria (Petição diversa, Execução, Incidente processual e Recurso).

3.1) Para as Petições Diversas não é necessário cadastrar o assunto, pois este se refere ao processo.

3.2) Para os processos dependentes (Execução, Incidente Processual e Recurso), o assunto principal será sempre o assunto do processo de origem.

4) Clique no botão Protocolar e insira a petição na impressora Bematech para imprimir o número de protocolo (a impressão deverá ser feita sempre no anverso da primeira folha).

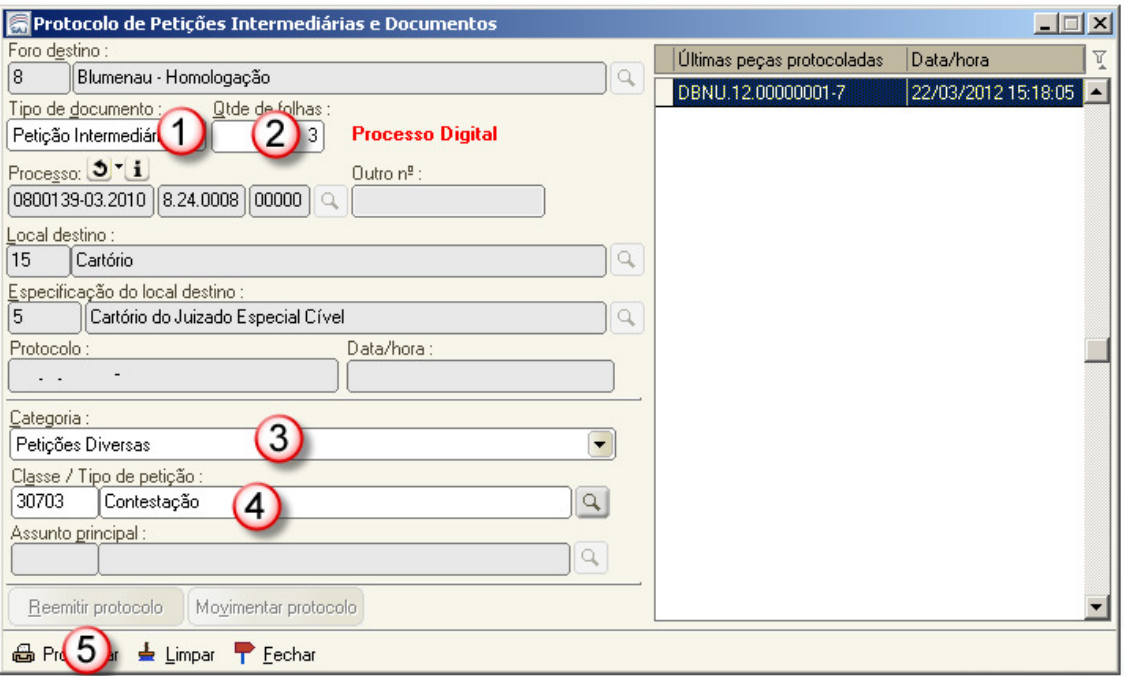

Figura 2 - Protocolo de Petições Intermediárias

c) No SAJ5/PG, Menu Cadastro, item Petições intermediárias Aguardando Cadastro, localize a petição protocolada e clique em Cadastrar. A tela é mostrada na Figura 3.

| Petições Intermediárias Aguardando Cadastro  |                     |  |                    |                                                                      |                                                |                        |                |        | x                         |
|----------------------------------------------|---------------------|--|--------------------|----------------------------------------------------------------------|------------------------------------------------|------------------------|----------------|--------|---------------------------|
| Local                                        | Data/hora           |  | Protocolo          | Processo                                                             | Classe                                         | Vara                   | <b>Urgente</b> | Sigilo | τ                         |
| Balcão                                       | 06/12/2011 17:36:20 |  | DBNU.11.00001453-0 | 0701214-35.2011.8.24.0008                                            | Procuração/Substabeleci Vara de Execuções Fi   |                        |                |        |                           |
| Balcão                                       | 06/12/2011 17:56:13 |  | DBNU.11.00001457-9 | 0701152-92.2011.8.24.0008                                            |                                                | Vara de Execuções Fi   |                |        |                           |
| Balcão                                       |                     |  |                    | 06/12/2011 18:01:48 DBNU.11.00001458-6 0700991-82.2011.8.24.0008     | Homologação de acordo  Juizado Especial Cíve   |                        |                |        |                           |
| Balcão                                       |                     |  |                    | 12/12/2011 11:02:47 DBNU.11.00001459-3 0800079-93.2011.8.24.0008     | Apresentação de docume Juizado Especial Cíve   |                        | 雛              |        |                           |
| Internet                                     | 06/07/2011 15:24:32 |  |                    | WBNU.11.55003393-0 0800273-93.2011.8.24.0008                         | Apresentação de docume Juizado Especial Cível  |                        |                |        |                           |
| Internet                                     | 06/07/2011 16:05:50 |  |                    | WBNU.11.55003395-6 0701610-46.2010.8.24.0008                         | Apresentação de docume Juizado Especial Cível  |                        | L              |        |                           |
| Internet                                     | 06/07/2011 16:26:53 |  |                    | WBNU.11.55003400-6 0700538-87.2011.8.24.0008                         | <b>Outros</b>                                  | Juizado Especial Cível |                |        |                           |
| <b>Internet</b>                              | 06/07/2011 16:27:01 |  |                    | WBNU.11.55003401-4 0800127-52.2011.8.24.0008                         | Outros                                         | Juizado Especial Cível | L              |        |                           |
| Internet                                     | 06/07/2011 16:45:37 |  |                    | WBNU.11.55003404-9 0701158-36.2010.8.24.0008                         | Manifestação sobre a cor Juizado Especial Cíve |                        | Ш              |        |                           |
| <b>Internet</b>                              | 06/07/2011 17:12:26 |  |                    | WBNU.11.55003406-5 0701766-34.2010.8.24.0008                         | Procuração/Substabeleci Juizado Especial Cível |                        | H              |        |                           |
| Internet                                     |                     |  |                    | 06/07/2011 17:35:13   WBNU.11.55003407-3   0700404-60.2011.8.24.0008 | Outros                                         | Juizado Especial Cíve  |                |        |                           |
| Visualizar documentos<br>1 Cadastrar petição |                     |  |                    |                                                                      |                                                |                        |                |        | Total de protocolos : 103 |
| <sup>0</sup> Consultar<br>Fechar             |                     |  |                    |                                                                      |                                                |                        |                |        |                           |

Figura 3 – Petições intermediárias aguardando cadastro

d) Na tela que abriu ao clicar no botão "Cadastrar petição" da Figura 3, Cadastro de intermediárias aguardando cadastro, siga os passos abaixo (descritos também na Figura 4):

1) Para alterar a Classe / Tipo de petição, clique na lupa para selecionar o tipo de petição. Esta atividade só é possível até salvar o cadastro da petição intermediária.

2) Este botão permite transferir uma petição intermediária para outro processo. Esta atividade só é possível após salvar o cadastro da petição intermediária.

3) Clique em Salvar para cadastrar a petição intermediária.

4) Clique no botão Digitalizar peças para iniciar a digitalização das peças processuais.

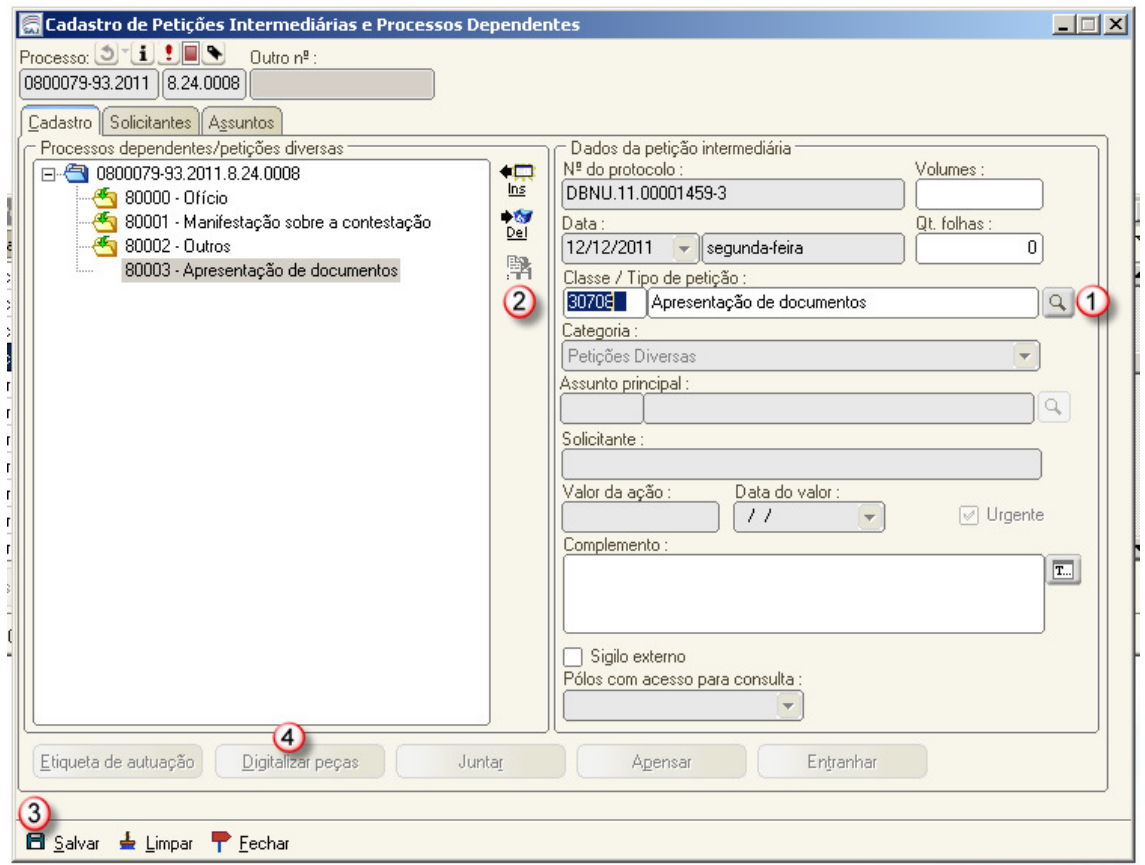

Figura 4 – Cadastro de petições intermediárias aguardando cadastro

e) Após digitalizar e liberar as peças, será necessário encaminhar a petição para análise do cartório. Siga os passos abaixo, também demonstrados na Figura 5.

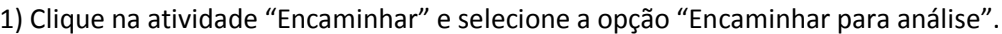

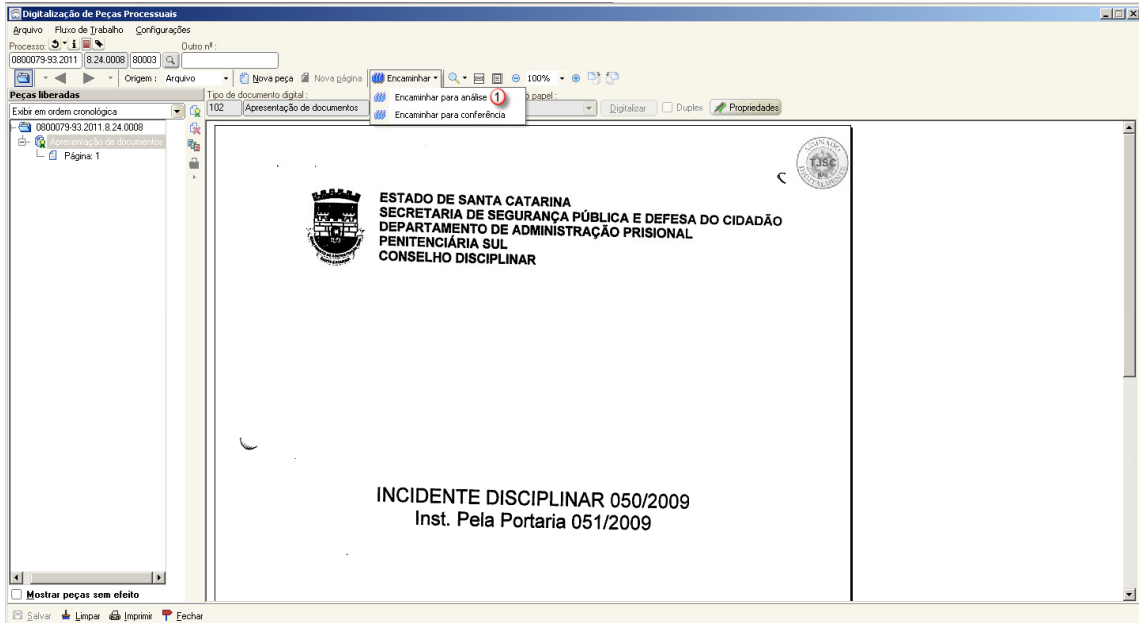

Figura 5 – Digitalização de peças processuais